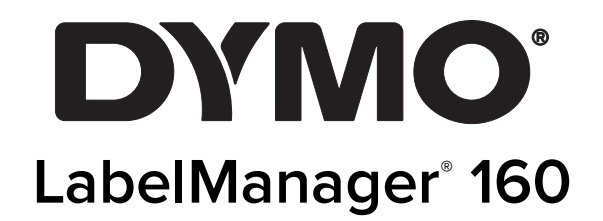

Uživatelský manuál

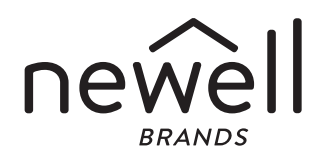

#### Copyright

© 2011 Newell Rubbermaid Europe, LLC. Všechna práva vyhrazena. Rev. 6/20

Žádná část tohoto dokumentu nesmí být reprodukována nebo přenášena v žádné formě nebo žádným způsobem a ani nesmí být překládána do jiného jazyka bez předchozího písemného souhlasu společnosti Newell Rubbermaid Europe, LLC.

#### Ochranné známky

DYMO a LabelManager jsou registrovanými známkami v USA a dalších zemích. Všechny další ochranné známky jsou majetkem příslušných vlastníků.

# **Obsah**

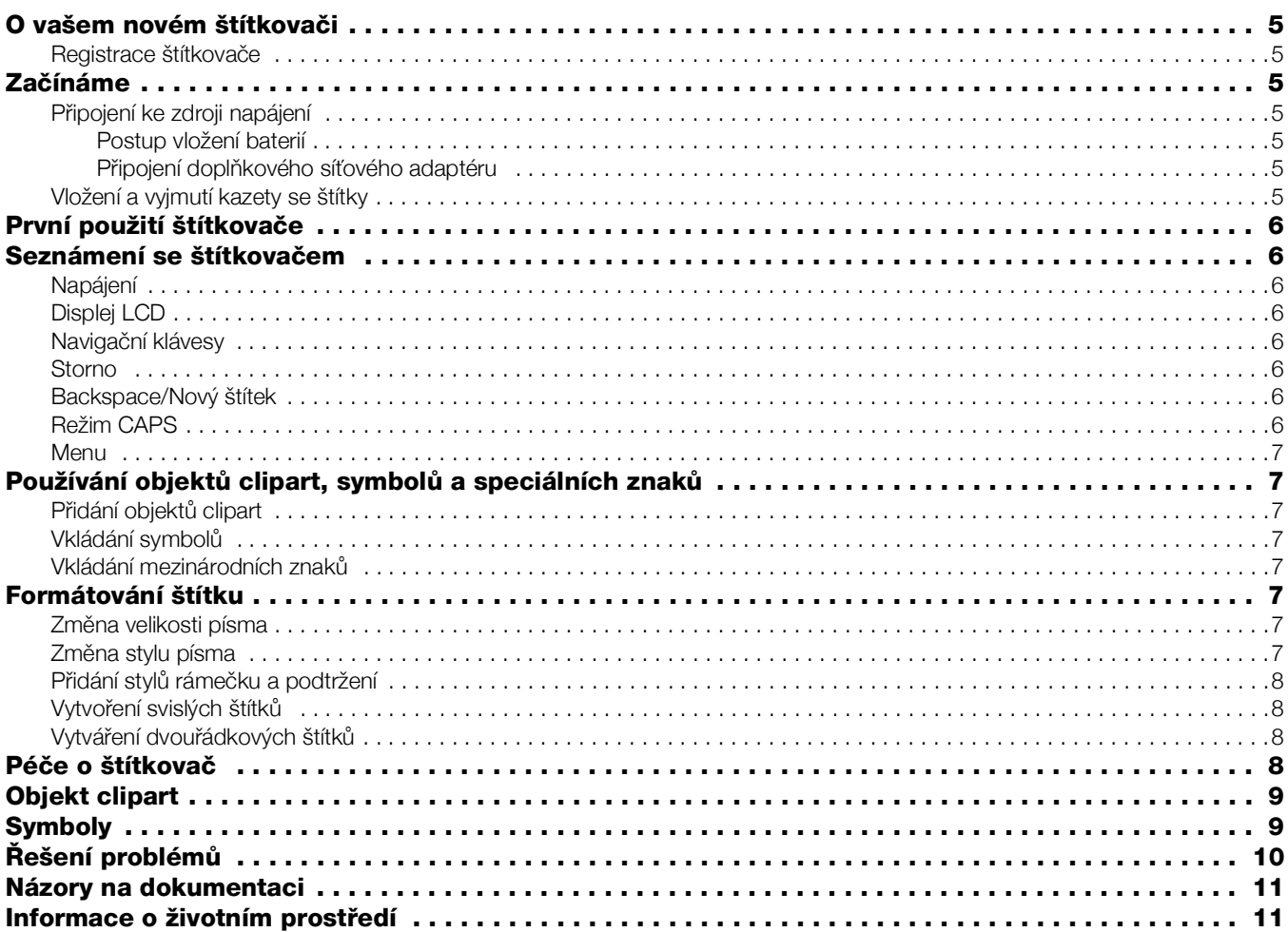

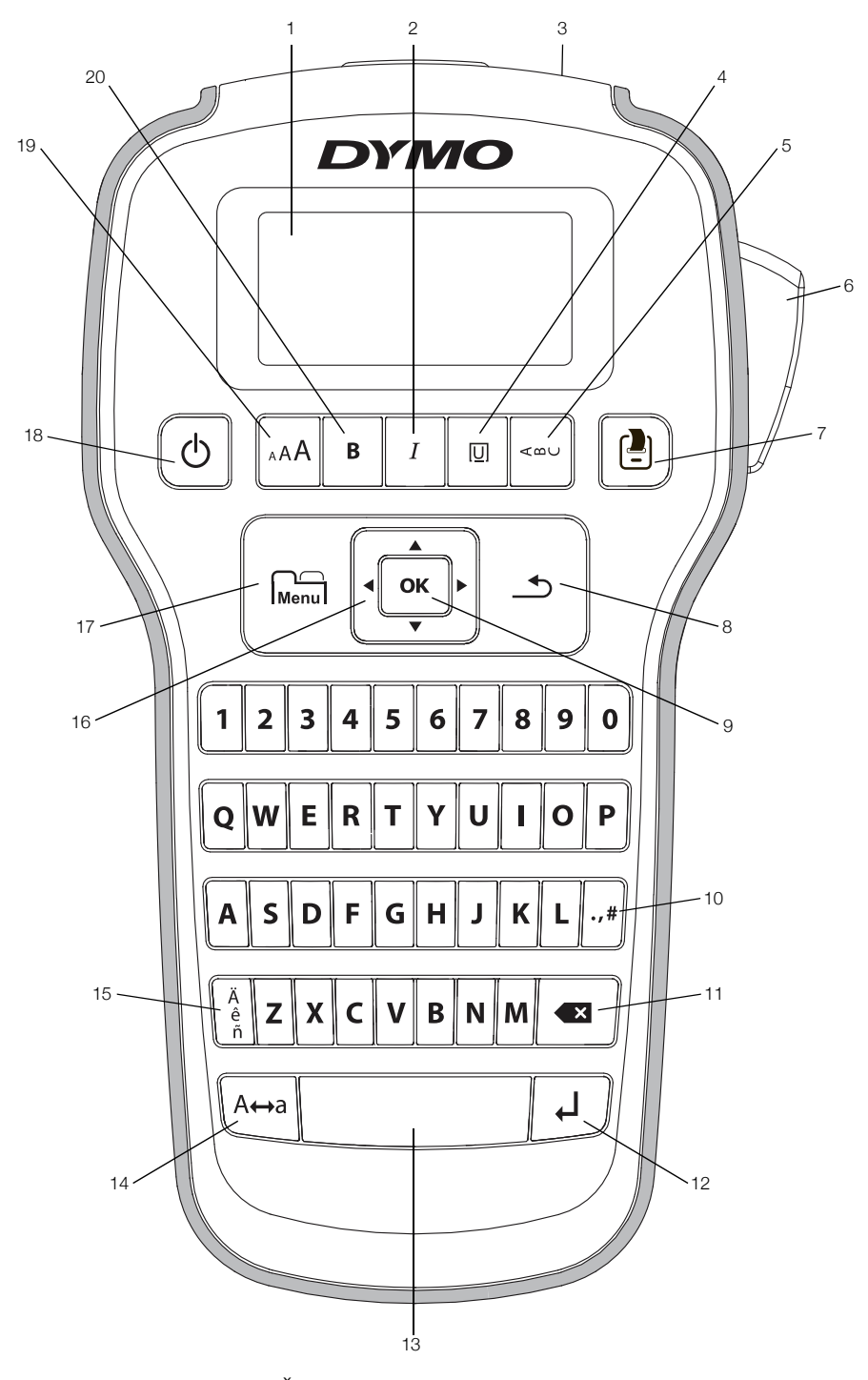

<span id="page-3-0"></span>obr. 1 Štítkovač DYMO LabelManager 160

- 
- 
- 
- 
- 
- 6 Tlačítko řezačky **13** Mezerník **20 Tučně**
- 
- 
- 
- 3 Výstupní otvor štítků **10** Symboly interpunkce **17** Menu
- 4 Podtržení/Orámování **11** Klávesa Backspace (Zpět) **18** Zap/Vyp
- 5 Svisle **12** Klávesa Return (Enter) 19 Velikost písma
	-
- 7 Tisk 14 Klávesa Caps (velká písmena)
- 1 Displej LCD **8** Storno 15 Písmena s diakritickým znaménkem
- 2 Kurzíva **9 OK** 16 Navigace
	-
	-
	-
	-

## <span id="page-4-0"></span>O vašem novém štítkovači

Se štítkovačem DYMO LabelManager 160 můžete vytvářet celou řadu vysoce kvalitních samolepících štítků. Štítky lze tisknout v mnoha různých formátech a stylech. Štítkovač používá kazety se štítky DYMO D1 v šířkách 6 mm (1/4"), 9 mm (3/8") nebo 12 mm (1/2"). Štítky jsou k dostání v širokém sortimentu barev.

Na stránkách www.dymo.com najdete informace, jak získat štítky a příslušenství pro váš štítkovač.

#### <span id="page-4-1"></span>Registrace štítkovače

Zaregistrujte štítkovač online na adrese www.dymo.com/register.

Zaregistrováním štítkovače získáte následující výhody:

- Další rok záruky navíc
- Oznámení o dostupnosti aktualizací e-mailem
- Speciální nabídky a ohlášení nových výrobků

Během procesu registrace budete potřebovat sériové číslo, které je umístěno uvnitř zadního krytu štítkovače.

## <span id="page-4-2"></span>Začínáme

V této kapitole naleznete pokyny k výtisku prvního štítku.

#### <span id="page-4-3"></span>Připojení ke zdroji napájení

Štítkovač je napájen alkalickými bateriemi nebo volitelným síťovým adaptérem. Pro úsporu energie se štítkovač automaticky vypne po dvou minutách nečinnosti.

#### <span id="page-4-4"></span>Postup vložení baterií

Zdrojem energie štítkovače je šest alkalických článků velikosti AAA.

#### Postup vložení baterií

1 Stiskněte západku na zadní straně štítkovače a sejměte kryt přihrádky na baterie. Viz obr. 2.

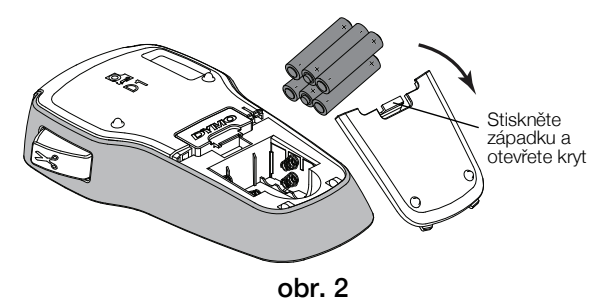

- 2 Vložte baterie s dodržením vyznačené polarity  $(+ a -).$
- 3 Nasaďte zpět kryt přihrádky na baterie.

#### Bezpečnostní upozornění

- Nemíchejte staré a nové baterie.
- Nemíchejte alkalické, standardní (karbon-zinkové) nebo dobíjecí baterie (ni-cad, ni-mh atd.).
- Pokud se štítkovač nebude delší dobu používat, vyjměte baterie.

#### <span id="page-4-5"></span>Připojení doplňkového síťového adaptéru

Jako zdroj štítkovače je možné použít také síťový adaptér 9 V, 2 A. Připojení adaptéru ke štítkovači odpojí baterie jako zdroj energie.

Použijte pouze napájecí adaptér uvedený v této uživatelské příručce:

Model adaptéru DSA-18PFM-09 Fc 090200 (poznámka: "c" může být EU, UP, UK, US, UJ, JP, CH, IN, AU, KA, KR, AN, AR, BZ, SA, AF nebo CA) od společnosti Dee Van Enterprise Co., Ltd.

#### Postup připojení volitelného síťového adaptéru

- 1 Síťový adaptér zapojte do síťového konektoru na horní straně štítkovače.
- 2 Druhý konec síťového adaptéru připojte do zásuvky na stěně.

#### <span id="page-4-6"></span>Vložení a vyjmutí kazety se štítky

Váš štítkovač používá kazety se štítky DYMO D1. Informace o zakoupení dalších kazet najdete na stránce www.dymo.com.

A Nůž řezačky je mimořádně ostrý. Při výměně kazety se štítky udržujte prsty a ostatní části těla v dostatečné vzdálenosti od nože řezačky a nemačkejte tlačítko řezačky.

#### Vložení kazety se štítky

1 Zvedněte kryt kazety. Viz obr. 3.

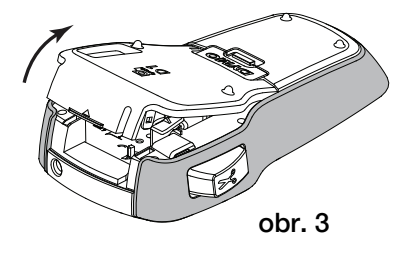

2 Ověřte, že podkladová a tisková páska jsou v ústí kazety napnuté a a jsou umístěny mezi vodítky štítků. Viz obr. 4.

Pokud je to nutné, otočte navíjecí cívkou pásky ve směru hodinových ručiček, abyste pásku dotáhli.

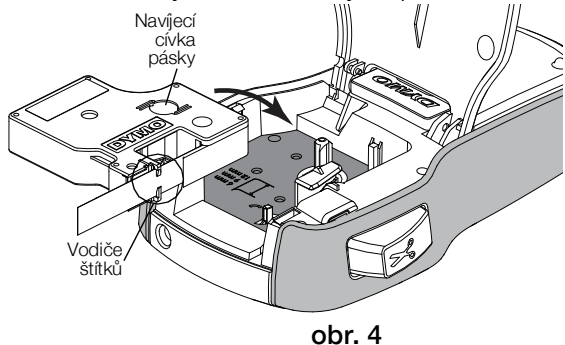

3 Vložte kazetu a pevně zatlačte, až kazeta zaklapne na místo. Viz obr. 5.

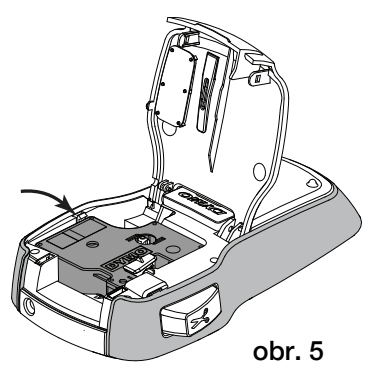

4 Zavřete kryt kazety.

**Při každé výměně kazety se štítky budete vyzváni,** abyste vybrali šířku štítku.

#### Vyjmutí kazety se štítky

- 1 Zvedněte dvířka kazety se štítky na zadní straně štítkovače.
- 2 Vyjměte kazetu.
- 3 Vložte novou kazetu se štítky, jak je popsáno níže.
- 4 Poté, co se zobrazí výzva štítkovače, vyberte novou šířku štítku.

## <span id="page-5-0"></span>První použití štítkovače

Při prvním zapnutí přístroje budete vyzváni, abyste vybrali nastavení jazyka, šířku štítku a měrné jednotky. Provedené nastavení zůstane použito, dokud je nezměníte.

Toto nastavení můžete změnit pomocí tlačítka **Menul** 

#### Konfigurace štítkovače

- 1 Stisknutím  $\bigcup$  štítkovač zapnete.
- 2 Vyberte jazyk a stiskněte OK.
- 3 Zvolte Palce nebo mm a stiskněte OK.
- 4 Zvolte šířku kazety se štítky, která je právě vložena do štítkovače a stiskněte OK.

Nyní je vše připraveno pro tisk prvního štítku.

#### Postup tisku štítku

- 1 Zadejte jednoduchý text prvního štítku.
- 2 Stiskněte  $\frac{1}{2}$
- 3 Štítek odříznete stisknutím tlačítka řezačky.

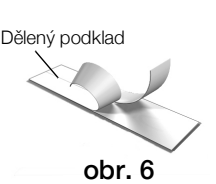

4 Odstraňte podklad ze štítku, čímž odkryjete lepicí stranu, a poté můžete štítek již nalepit. Viz obr. 6.

Blahopřejeme! Vytisknuli jste první štítek. V dalších částech se dozvíte víc o možnostech při vytváření štítků.

## <span id="page-5-1"></span>Seznámení se štítkovačem

Seznamte se s umístěním jednotlivých tlačítek funkcí na štítkovači. Přečtěte si část Obrázek [1 na straně](#page-3-0) 4. Následující části popisují podrobně jednotlivé funkce.

#### <span id="page-5-2"></span>Napájení

Tlačítko (1) slouží k zapínání a vypínání štítkovače. Po dvou minutách nečinnosti se štítkovač automaticky vypne.

Když se štítkovač vypne, uloží se do paměti aktuální text a formátování štítku a po opětovném zapnutí štítkovače se znovu zobrazí.

Když se ze štítkovače vyjmou baterie a odpojí se volitelný síťový adaptér, aktuální text a formátování štítku se ztratí.

### <span id="page-5-3"></span>Displej LCD

Na exkluzivním grafickém displeji DYMO se úprava formátu, kterou provedete, zobrazí okamžitě.

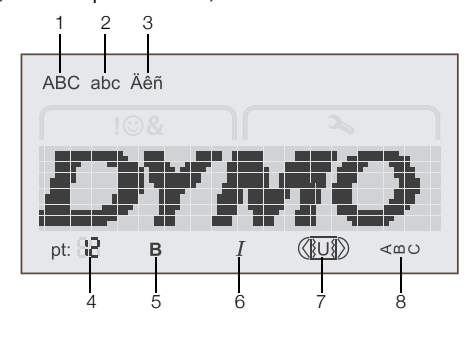

- 1 Velká písmena 5 Tučně
- 2 Malá písmena **6** Kurzíva
- 
- Podtržení/Orámování
- 3 Písmena s diakritickým<br>znaménkem
- 4 Velikost písma **8** Svisle

Symboly funkcí podél horního a pravého okraje displeje LCD se zobrazí černě a informují o tom, jaká funkce je zvolena.

#### <span id="page-5-4"></span>Navigační klávesy

Pomocí navigačních kláves vlevo a vpravo můžete prohlížet a upravovat štítek. Pomocí navigačních kláves se rovněž můžete pohybovat mezi položkami v nabídce a stisknutím OK jednu z funkcí zvolit.

#### <span id="page-5-5"></span>Storno

Tlačítkem vyskočíte z nabídky, aniž byste provedli výběr nebo zrušili akci (například tisk).

#### <span id="page-5-6"></span>Backspace/Nový štítek

Tlačítko **X** slouží k vymazání znaku nalevo od kurzoru.

Stiskem a podržením tlačítka **× v** rychle odstraníte více znaků nalevo od kurzoru.

#### <span id="page-5-7"></span>Režim CAPS

Tlačítkem A+a se přeřazuje mezi velkými a malými písmeny. Když je režim CAPS zapnut, budou všechna napsaná písmena velká. Když je režim CAPS vypnut, budou všechna napsaná písmena malá. Výchozí nastavení je zvoleno v režimu CAPS.

### <span id="page-6-0"></span>Menu

Tlačítko *Menu* zobrazí karty Symboly/Objekty clipart a Nastavení.

Stisknutím tlačítka **Menul** přepínáte mezi kartami Symboly/Objekty clipart a Nastavení.

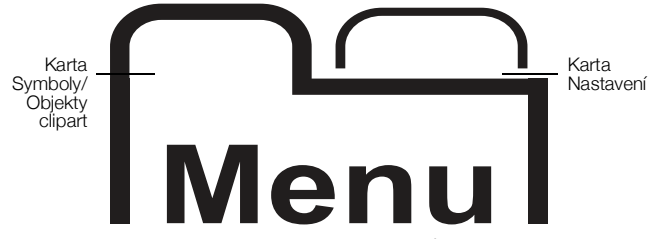

Nabídku Symboly a Objekty clipart můžete použít ke vkládání symbolů a objektů clipart na své štítky.

Pomocí nabídky Nastavení můžete měnit nastavení jazyka, šířky štítku a měrných jednotek.

#### <span id="page-6-1"></span>Používání objektů clipart, symbolů a speciálních znaků

Na štítky lze přidávat objekty clipart, symboly, interpunkční a další speciální znaky.

### <span id="page-6-2"></span>Přidání objektů clipart

Štítkovač obsahuje objekt clipart vyobrazený na [straně](#page-8-0) 9.

#### Vložení objektu clipart

- 1 Stiskněte  $\begin{bmatrix} 1 \\ \text{Menu} \end{bmatrix}$ .
- 2 Stiskem tlačítek ▲ a vyberte Objekt clipart.
- 3 Stiskněte OK.
- 4 Pomocí navigačních kláves vyberte požadovaný obrázek.
- 5 Stiskem tlačítka OK přidáte obrázek na svůj štítek.

#### <span id="page-6-3"></span>Vkládání symbolů

Štítkovač podporuje rozšířenou sadu symbolů, vyobrazenou na [straně](#page-8-1) 9.

#### Vložení symbolu

- 1 Stiskněte  $\Box$
- 2 Stiskem tlačítek ▲ a ▼ vyberte Symboly.
- 3 Stiskněte OK.
- 4 Pomocí navigačních kláves vyberte požadovaný symbol.
- 5 Stiskem tlačítka OK přidáte symbol na svůj štítek.

K interpunkčním symbolům se rychle dostanete pomocí tlačítka .,#.

## <span id="page-6-4"></span>Vkládání mezinárodních znaků

Štítkovač podporuje rozšířenou znakovou sadu Latin.

Stisknutím tlačítka  $\frac{e}{p}$  a písmena si zobrazíte všechny dostupné varianty daného písmena.

Pokud například stisknete tlačítko  $\frac{e}{n}$  a poté písmeno a, zobrazí se postupně znaky à á â ã ä – všechny dostupné varianty tohoto znaku.

#### Přidávání písmen s diakritickým znaménkem

- 1 Stiskněte tlačítko é a poté abecední znak. Zobrazí se diakritické varianty daného abecedního znaku.
- 2 S použitím navigačních tlačítek zvolte požadovaný jazyk a stiskněte OK.

Chcete-li rychle přejít na diakritické varianty písmene, stiskněte a krátce podržte odpovídající tlačítko abecedy.

## <span id="page-6-5"></span>Formátování štítku

Pro zlepšení vzhledu štítku si můžete vybrat z několika možností formátování.

#### <span id="page-6-6"></span>Změna velikosti písma

Pro štítky je k dispozici šest velikostí písma.

Velikosti písma, které jsou k dispozici, závisí na vybrané šířce štítku. Velikost písma platí pro všechny znaky na štítku.

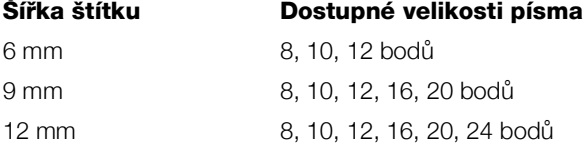

#### Změna velikosti písma

 $\triangleright$  Postupně tiskněte tlačítko <sub>A</sub>AA, dokud se nezobrazí požadovaná velikost písma.

#### <span id="page-6-7"></span>Změna stylu písma

K dispozici jsou dva styly písma: tučné a kurzíva. Tyto styly lze kombinovat.

Styly písma se použijí na všechny symboly a alfanumerické znaky. Styly písma se však nepoužijí na objekty clipart.

#### Změna stylu písma

- Stiskem tlačítka  $\bf{B}$  změníte písmo na tučné nebo naopak.
- Stiskem tlačítka *I* změníte písmo na kurzívu nebo naopak.

Styl je ihned viditelný na displeji.

## <span id="page-7-0"></span>Přidání stylů rámečku a podtržení

Text lze dále zvýraznit přidáním rámečku nebo podtržení.

K dispozici je pět stylů:

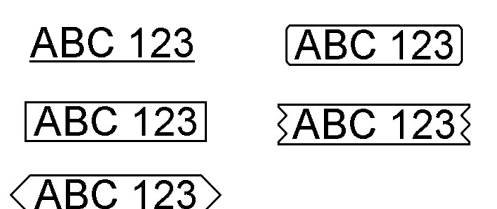

#### Přidání rámečku nebo podtržení

Postupně tiskněte tlačítko [U], dokud se nezobrazí požadovaný rámeček nebo styl podtržení.

Štítek může být podtržený nebo uzavřený v rámečku, ale tyto možnosti nelze kombinovat.

Při přidání podtržení na dvouřádkový štítek budou podtrženy oba řádky. Při přidání rámečku na dvouřádkový štítek budou oba řádky uzavřeny v jednom rámečku.

#### <span id="page-7-1"></span>Vytvoření svislých štítků

Můžete vytisknout štítky, na kterých bude text orientován svisle.

Při tisku dvouřádkových svislých štítků se štítek vytiskne tak, že druhá řádka textu bude následovat po první řádce.

#### Vytvoření svislého štítku

- 1 Stiskněte <∞∪.
- 2 Zadejte text.
- 3 Stiskem  $\left[\frac{1}{2}\right]$  štítek vytisknete.

Styl podtržení se na svislý štítek nevytiskne.

#### <span id="page-7-2"></span>Vytváření dvouřádkových štítků

Na jeden štítek lze vytisknout maximálně dva řádky. Na štítek o šířce 6 mm (1/4") lze vytisknout pouze jeden řádek textu.

#### Vytvoření dvouřádkového štítku

- 1 Zadejte text prvního řádku a stiskněte tlačítko  $\Box$ . Objeví se symbol **.** Tento symbol se nevytiskne.
- 2 Zadejte text druhého řádku.
- 3 Stiskem  $\left[\blacksquare\right]$  štítek vytisknete.

## <span id="page-7-3"></span>Péče o štítkovač

Tento štítkovač je zkonstruován tak, aby poskytoval mnohaletý a bezporuchový provoz s minimálními nároky na údržbu. Aby štítkovač správně fungoval, pravidelně jej čistěte. Při každé výměně kazety se štítky očistěte čepel řezačky.

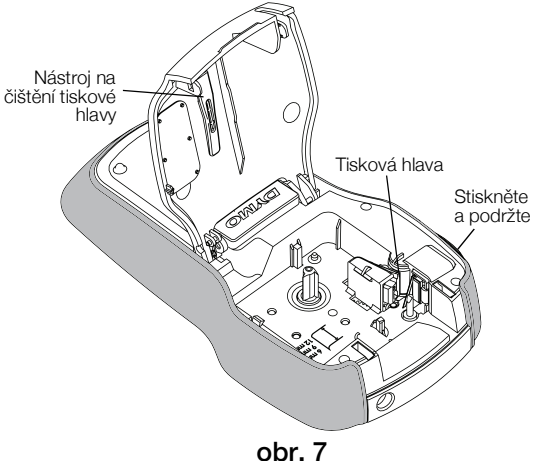

Nůž řezačky je mimořádně ostrý. Při čištění nože řezačky zamezte přímému kontaktu s nožem.

#### Postup čištění čepele řezačky

- 1 Vyjměte kazetu se štítky.
- 2 Stiskněte tlačítko řezačky a přidržte je stisknuté, abyste měli přístup k noži. Viz obr. 7.
- 3 K čištění obou stran čepele používejte smotek bavlny a alkohol.

Čepel řezačky je mimořádně ostrá. Při čištění postupujte opatrně.

#### Čistění tiskové hlavy

- 1 Vyjměte kazetu se štítky.
- 2 Vyjměte nástroj na čištění tiskové hlavy zevnitř krytu prostoru pro kazetu. Viz obr. 7. Nemáte-li čisticí nástroj, kontaktujte zákaznickou službu DYMO (http://support.dymo.com).
- 3 Jemně otřete tiskovou hlavu tou stranou čisticího nástroje, která má měkký obklad (polštářek).

## <span id="page-8-0"></span>Objekt clipart

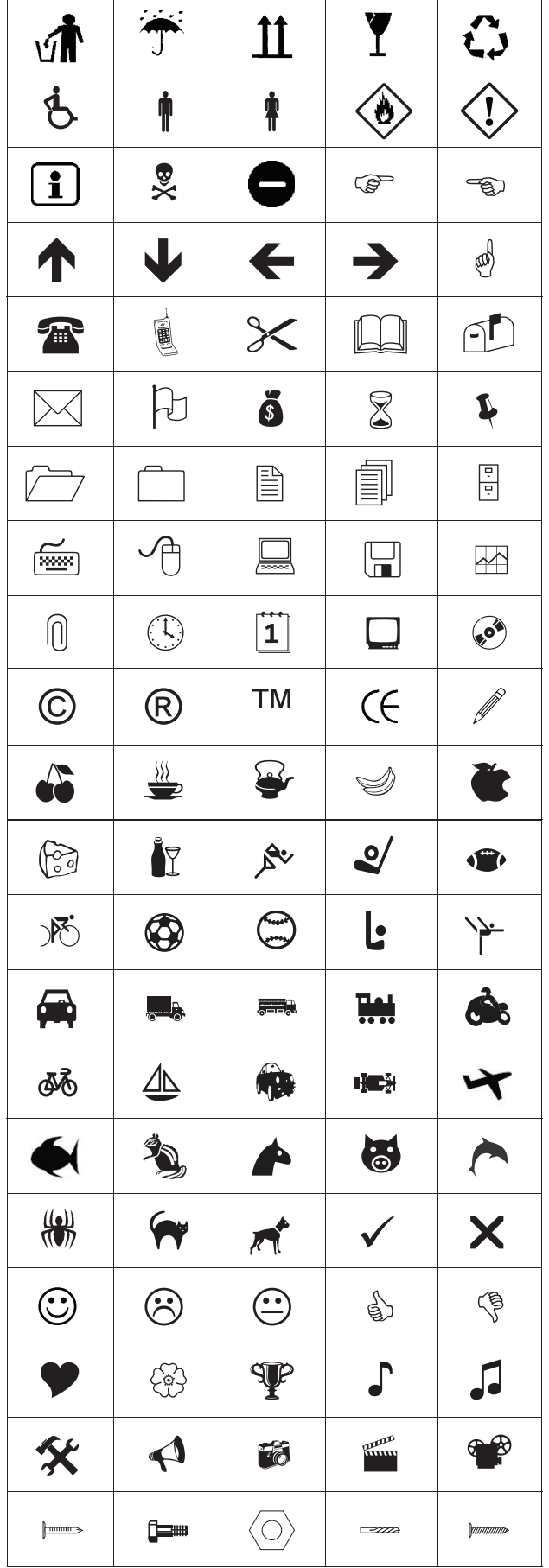

## <span id="page-8-1"></span>**Symboly**

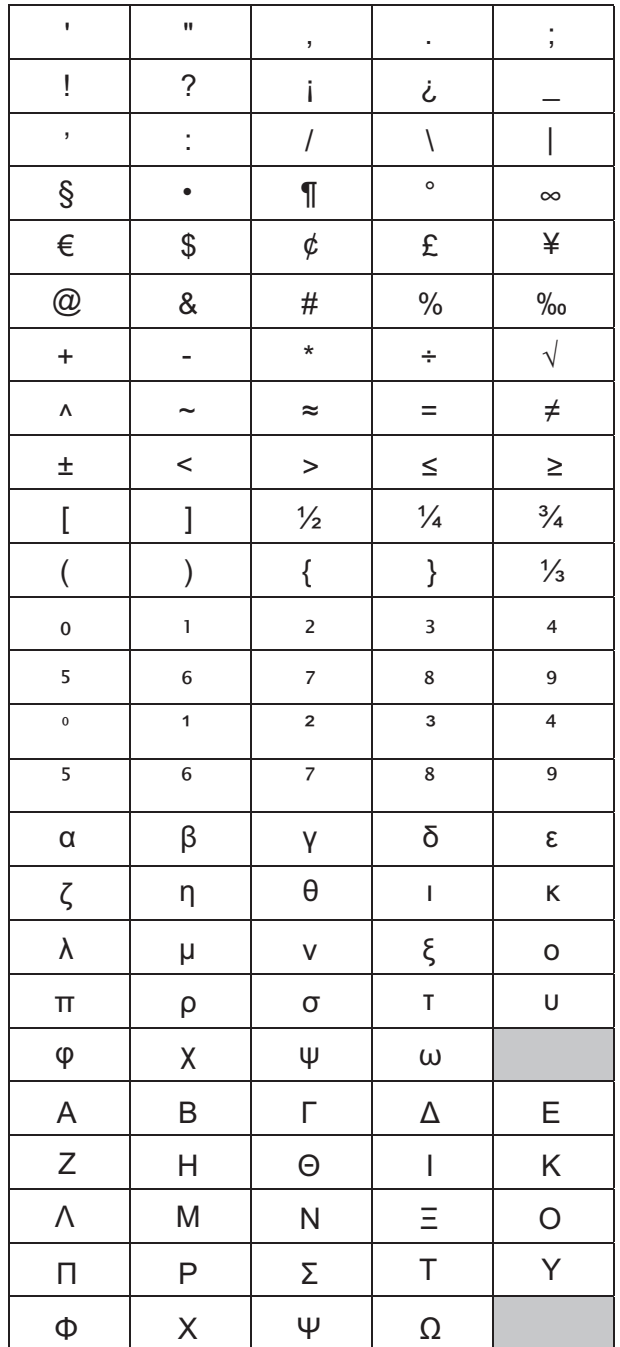

## <span id="page-9-0"></span>Řešení problémů

Zde jsou uvedena možná řešení problémů, které se mohou vyskytnout během používání štítkovače.

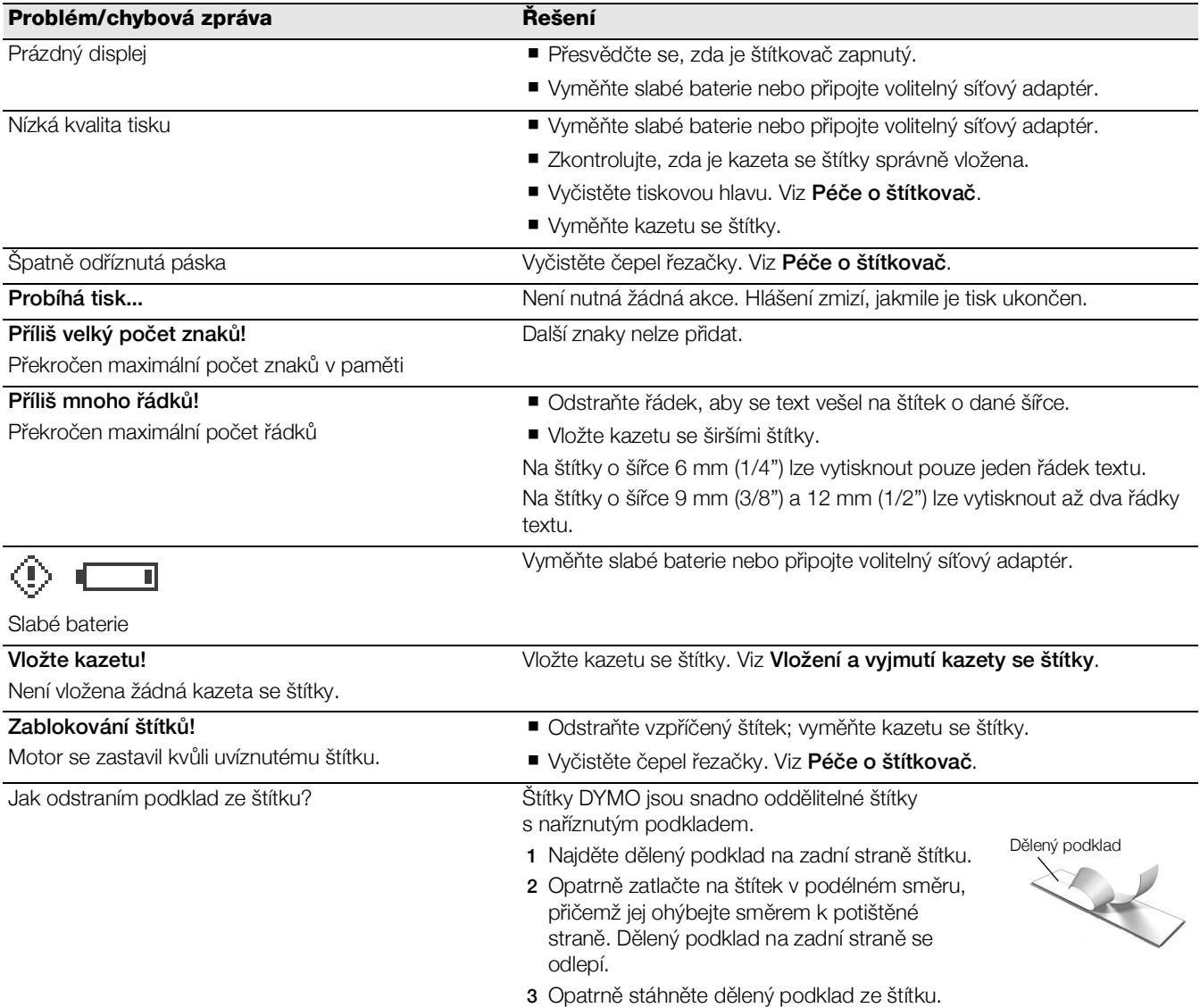

Pokud i přesto potřebujete pomoc, podívejte se na webové stránky DYMO na www.dymo.com.

## <span id="page-10-0"></span>Názory na dokumentaci

Neustále pracujeme na tom, abychom k našim produktům vytvořili co nejkvalitnější dokumentaci. Proto uvítáme vaše názory.

Zašlete nám své poznámky nebo návrhy k našim uživatelským příručkám. Spolu se svými názory nám laskavě zašlete i tyto informace:

- Název produktu, číslo modelu a číslo stránky uživatelské příručky.
- Krátký popis pokynů, které nejsou přesné nebo jasné, oblasti, které je třeba vysvětlit podrobněji atd.

Uvítáme také návrhy ohledně dalších témat, která byste rádi viděli v naší dokumentaci.

Posílejte e-mailové zprávy na adresu: documentation@dymo.com

Upozorňujeme, že tato emailová adresa je určena pouze pro zpětnou vazbu ohledně dokumentace. Máte-li nějaký technický dotaz, obraťte se na zákaznickou podporu.

#### <span id="page-10-1"></span>Informace o životním prostředí

Zařízení, které jste si zakoupili, vyžaduje pro svou výrobu získávání a využití přírodních zdrojů. Může obsahovat látky, které ohrožují zdraví a životní prostředí.

Abyste zabránili šíření takových látek v životním prostředí a snížili spotřebu přírodních zdrojů, doporučujeme vám využít vhodného systémů zpětného odběru. Tyto systémy zajistí opětovné využití nebo recyklaci většiny materiálů vašeho zařízení, které dosloužilo, způsobem příznivým pro životní prostředí.

Symbol "přeškrtnuté popelnice" na vašem zařízení upozorňuje na existenci takových systémů a vyzývá vás, abyste je využili.

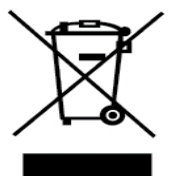

Jestliže potřebujete další informace týkající se systémů pro sběr, opětovné využití a recyklaci, kontaktujte místní nebo regionální úřady pro správu odpadů.

Pokud vyžadujete podrobnější informace o environmentálních profilech výrobků, obraťte se na společnost DYMO.

Tento produkt je označen CE v souladu se směrnicemi EMC a směrnicemi pro nízké napětí a je konstruován ve shodě s následujícími mezinárodními normami: Kompatibilita US FCC Třída B

Bezpečnost - UL, CUL, TUV, CE, T-Značení, SAA, BABT, C-Značení

Kompatibilita EMC - EMI EN 55022; EN 61000 (+ doplňky)

směrnice o omezení užívání některých nebezpečných látek v elektronických a elektrických zařízeních 2002/95/ES.